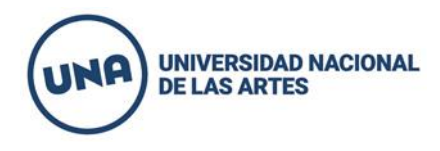

1. Para poder comenzar a rendir el informe económico y académico deberá ingresar con el CUIT del director del proyecto y la contraseña al siguiente link:<https://apps.una.edu.ar/>. En caso de no recordar la contraseña puede solicitarlo en la misma apps.

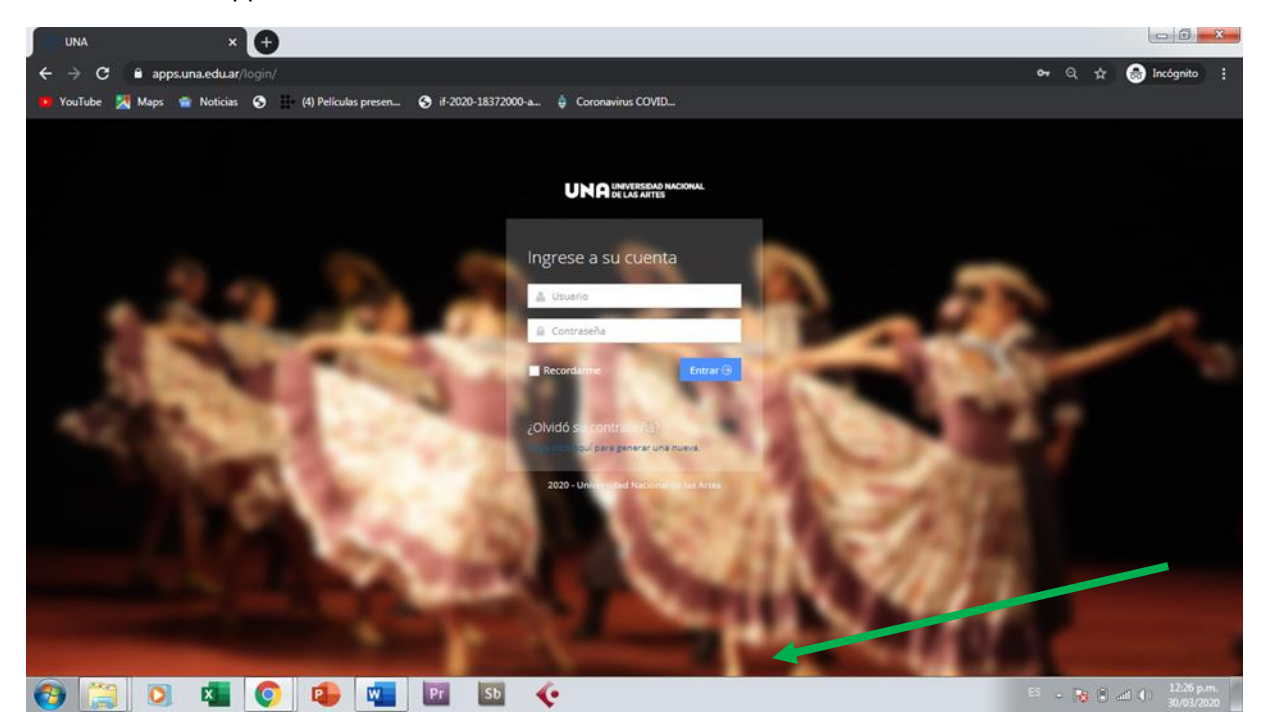

2. Una vez que ingresa podrá visualizar los proyectos asociados al CUIT y en el botón INFORMES- Rendición económica e informe académico el cual deberá clickear para comenzar la carga

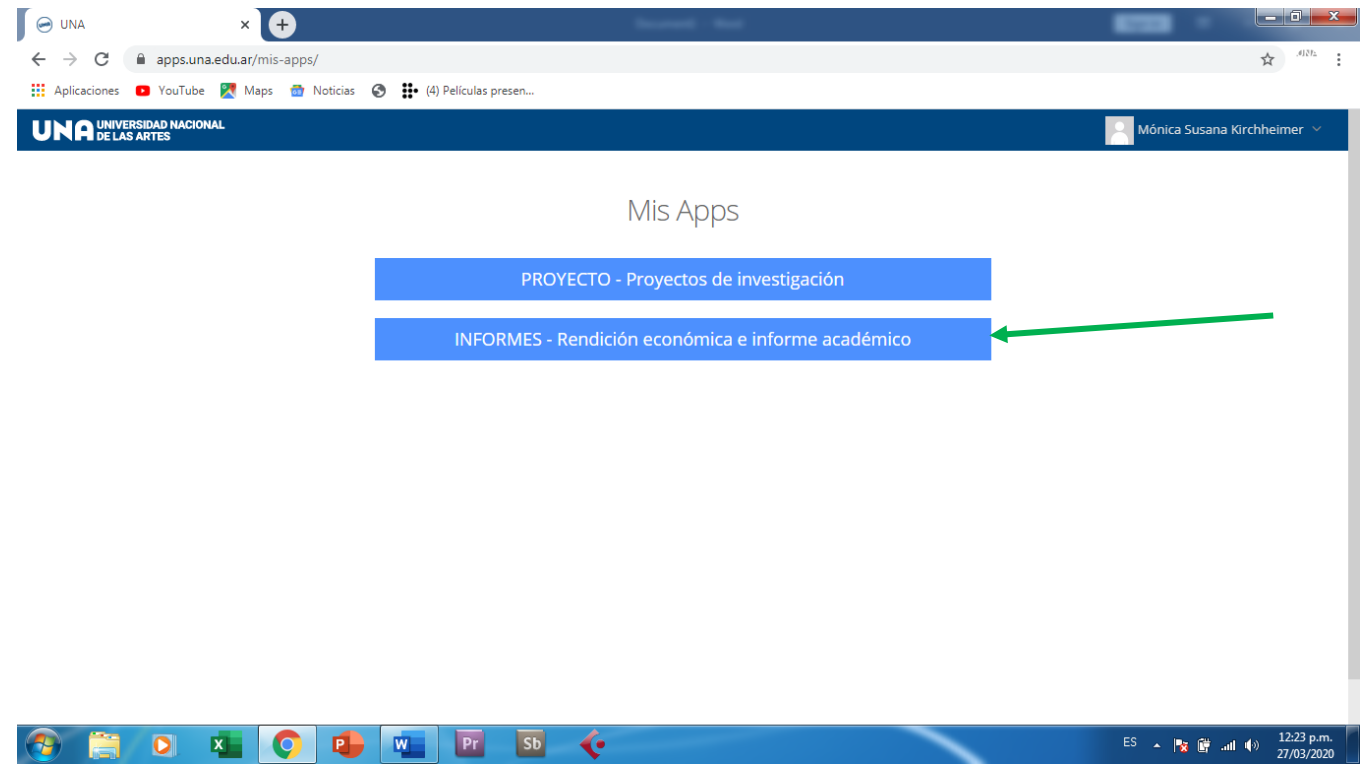

3. Para comenzar a cargar el informe económico clickear en -Informe económico- allí se desplegará un menú donde podrá comenzar a cargar sus comprobantes. En primer lugar, deberá filtrar el rubro que desea rendir y así comenzar a cargar los datos.

Así debe hacerlo sucesivamente cada vez que cargue un nuevo comprobante

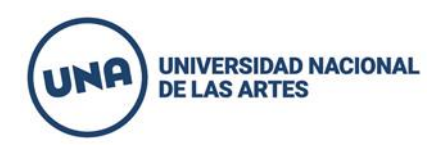

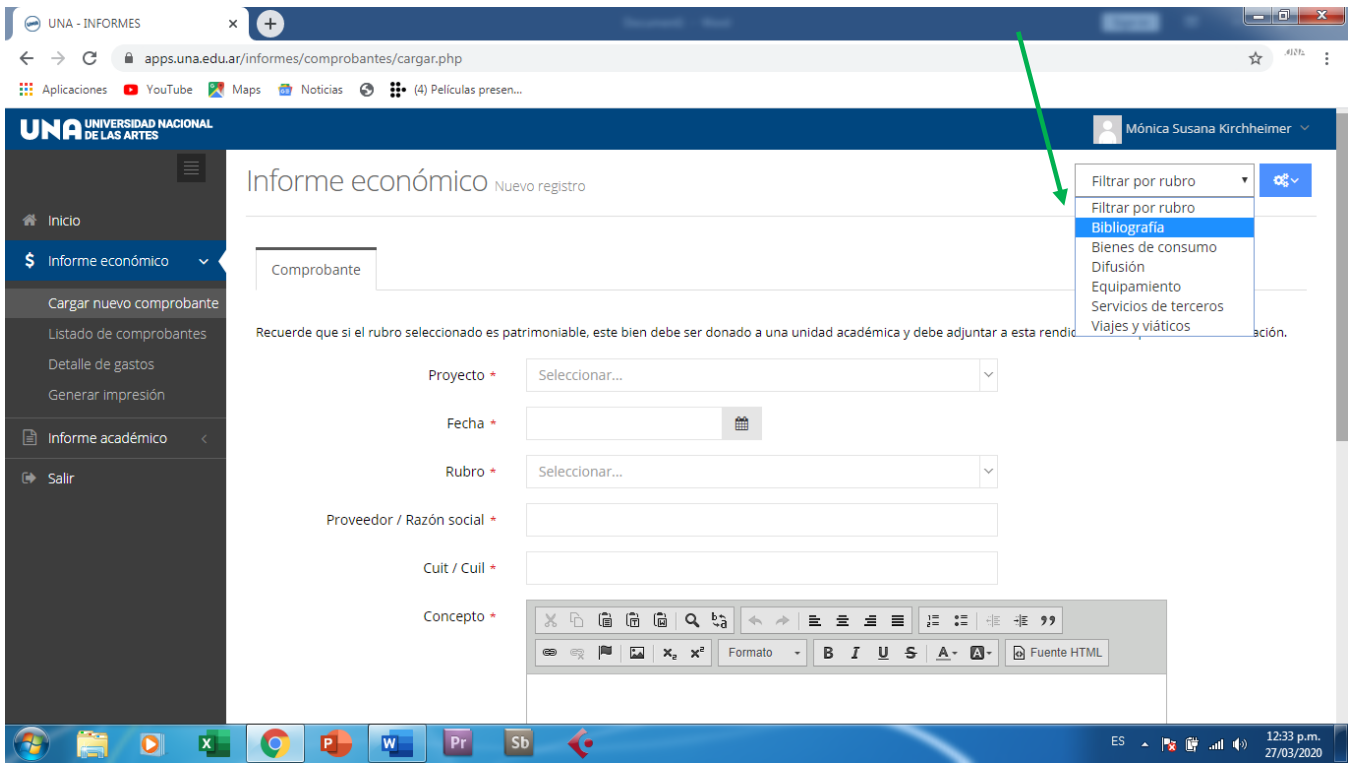

4. Una vez terminada la carga de los datos del comprobante recuerde GUARDAR la carga , caso contrario no se guardaran los datos. Debe hacerlo cada vez que carga un comprobante nuevo

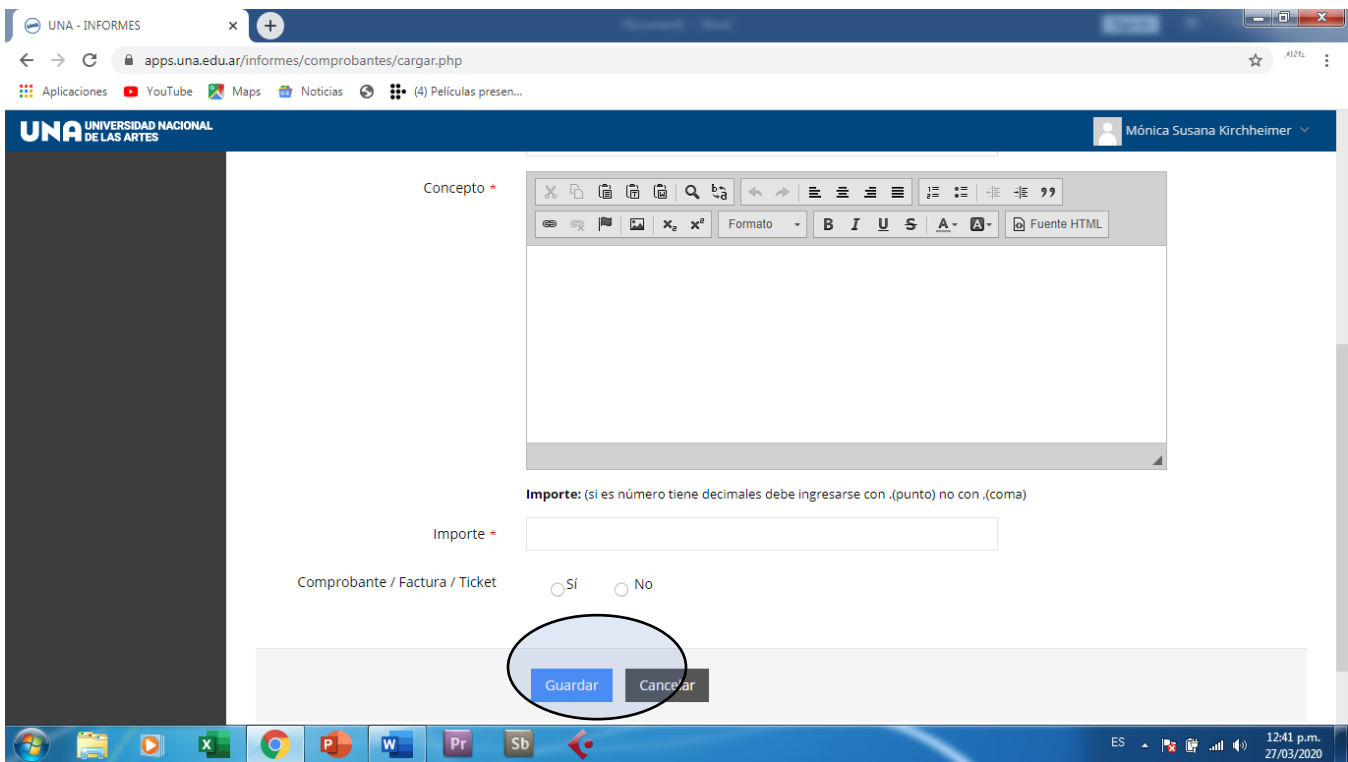

5. Una vez cargados los comprobantes podrá visualizarlos haciendo click en LISTADO DE COMPROBANTES en el menú de la izquierda. Allí tendrá que seleccionar el proyecto que se encuentra rindiendo. Una vez seleccionado el proyecto encontrará el listado de sus comprobantes cargados

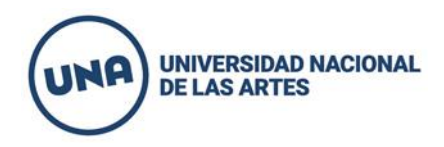

. En caso que desee modificarlo deberá hacerlo haciendo click en el icono del lápiz y podrá editarlo o bien eliminarlo con el incono del tachito. O UNA - IN  $\mathbf{x}$  e .<br>IES  $\leftarrow$   $\rightarrow$  C apps.una.edu.ar/inf  $nonchantes/2ohi id = 11888r = 0$  $\leftrightarrow$  $\prod$  Aplicaci puTube X Maps **of** Noticias **@ H**• (4) Películas prese **UNA UNIVERSID, ID A** Informe económico Inicio Por favor para poder visualizar los comprobantes seleccione el proyecto Poéticas Animadas (2018-2  $\alpha$ Poéticas Animadas (2018-2019)<br>Seleccionar por proyecto<br>Poéticas animadas (2015-2017)<br>Poéticas Animadas (2018-2019) Filtrar por rubro \$ Informe económico Mostrar 25 registros Cargar nuevo co Listado de comproba  $\Box$  Nro. de comprobante Fecha Rubro Proveedor Cuit/cuil Concepto  $Im$ 4082 16.05.2018 Difusión prueba 27314078700 difusión 500.00 ●■ Generar impresión Viendo 1 a 1 de 1 registros Informe académico Salir **P** W Pr ES  $\sim$   $\frac{1}{27}$   $\frac{12:51}{27/03/202}$  $\bullet$ **ELO**  $Sb$  $\ddot{\bullet}$ 

6. Al finalizar la carga de cada uno de los comprobantes deberá hacer click en -Generar impresión – en el menú desplegable de la izquierda. Allí se desplegarán los informes asociados al Cuit vigente. Para enviarlo e imprimir la versión final deber hacer click sobre el proyecto, tal como indica la leyenda

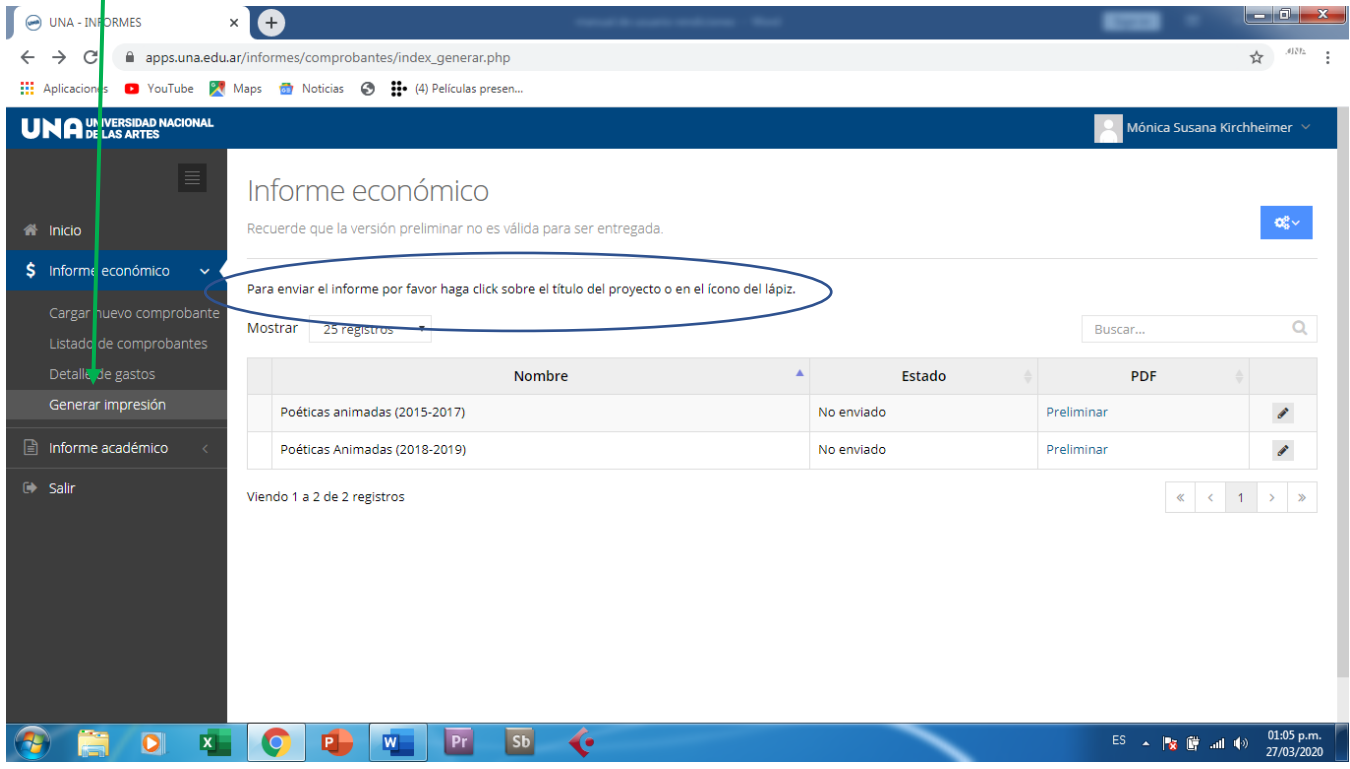

7. Para finalizar deberá clickear el botón -Aprobado-. Una vez clickeado este botón el informe no podrá ser modificado. Una vez que lo apruebe le aparecerá un link para descargar el informe e imprimirlo.

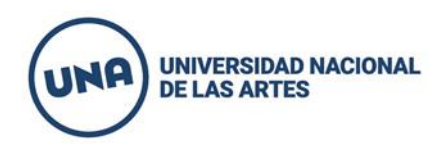

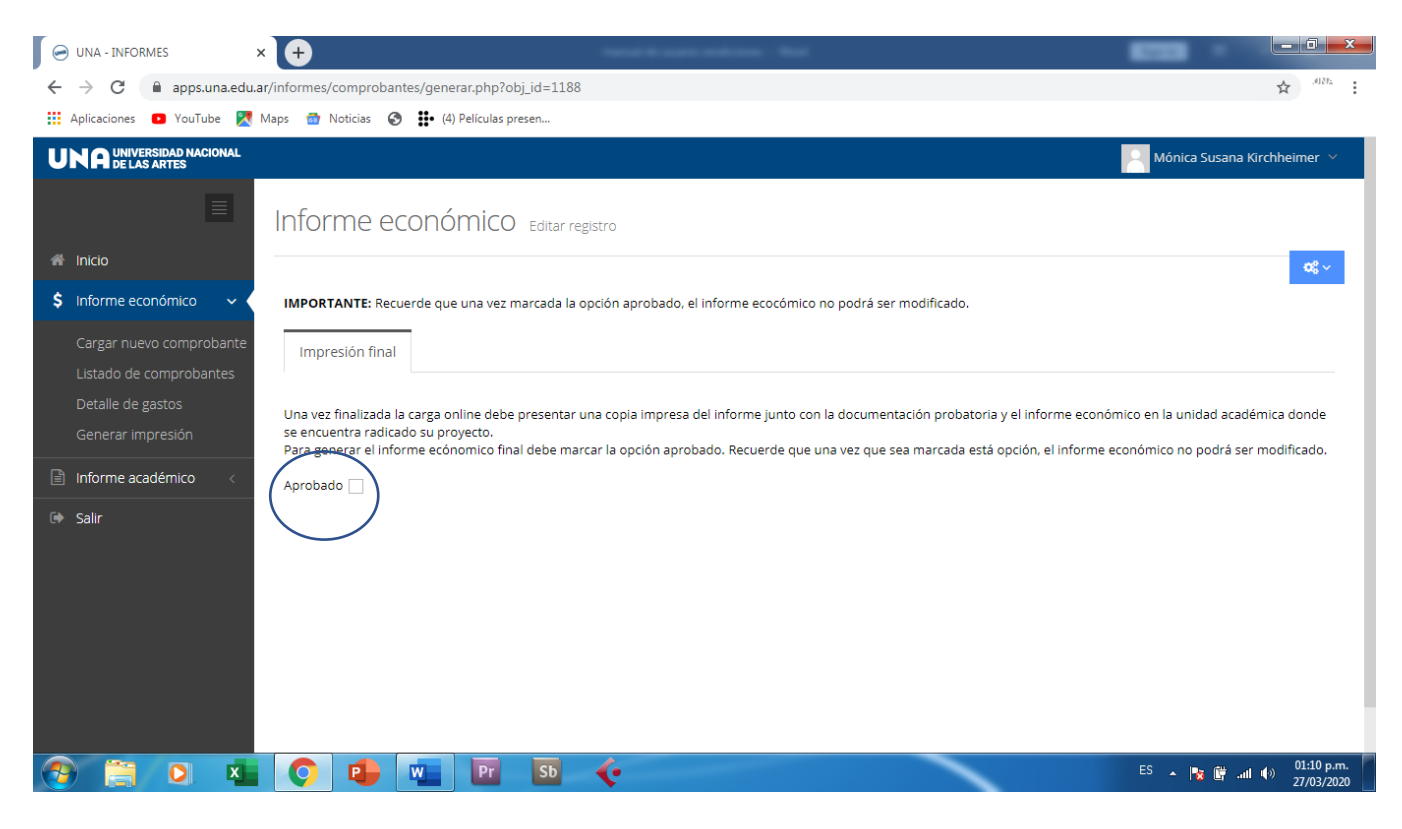

Ante cualquier duda por favor escribanos a nuestra dirección de correo electrónico: [rectorado.investigacion@una.edu.ar](mailto:rectorado.investigacion@una.edu.ar)

Secretaría de Investigación y Posgrado.